# **Wikiprint Book**

**Title: Dodawanie, modyfikacja i usuwanie zdarzeń**

**Subject: eDokumenty - elektroniczny system obiegu dokumentów, workflow i CRM - NewBusinessAdmin/Calendar/AddEditEvent**

**Version: 63**

**Date: 07/22/24 13:20:26**

# **Table of Contents**

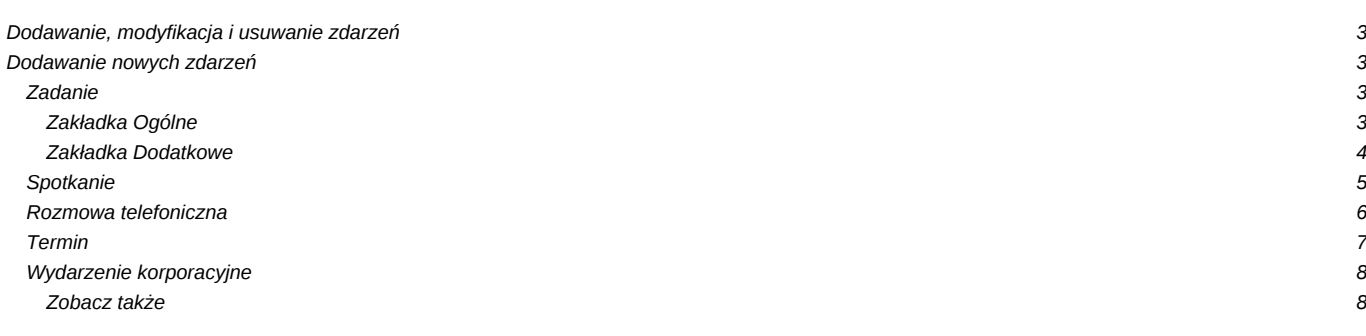

[Podręcznik użytkownika](http://support.edokumenty.eu/trac/wiki/NewBusinessAdmin) > [Kalendarz](http://support.edokumenty.eu/trac/wiki/NewBusinessAdmin/Calendar) > Dodawanie nowych zdarzeń

## **Dodawanie, modyfikacja i usuwanie zdarzeń**

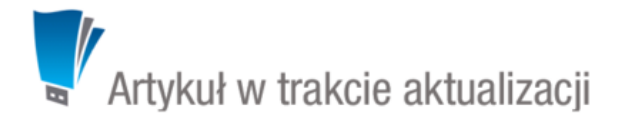

### **Dodawanie nowych zdarzeń**

Aby dodać nowe zdarzenie, zaznaczamy obszar na kalendarzu obejmujący czas trwania zdarzenia klikając lewym przyciskiem myszy godzię rozpoczęcia i przeciągając go w dół. Następnie wybieramy typ zdarzenia z rozwiniętej listy (patrz *[Rysunek: Okno główne modułu](http://support.edokumenty.eu/trac/wiki/NewBusinessAdmin/Calendar)*). Wybranie w ten sposób godzin sposób sprawi, że pola **Od**, **Do** zostaną wypełnione automatycznie.

W zależności od [typu zdarzenia,](http://support.edokumenty.eu/trac/wiki/NewBusinessAdmin/Calendar#point1) zostanie wyświetlony odpowiednio zdefiniowany formularz. Poniżej opisano elementy wspólne występujące dla większości typów zdarzeń. W dalszej części przedstawiono proces dodawania zdarzenia dla każdego typu:

- [Zadanie](https://support.edokumenty.eu/trac/wiki/NewBusinessAdmin/Calendar/AddEditEvent#point5)
- [Spotkanie](https://support.edokumenty.eu/trac/wiki/NewBusinessAdmin/Calendar/AddEditEvent#point6)
- [Rozmowa telefoniczna](https://support.edokumenty.eu/trac/wiki/NewBusinessAdmin/Calendar/AddEditEvent#point7)
- [Termin](https://support.edokumenty.eu/trac/wiki/NewBusinessAdmin/Calendar/AddEditEvent#point4)
- [Wydarzenie korporacyjne](https://support.edokumenty.eu/trac/wiki/NewBusinessAdmin/Calendar/AddEditEvent#point8)

#### **Uwaga**

Zdarzenia możemy dodawać również korzystając z ikon umieszczonych w **Pasku narzędzi** oraz w [Kartotece klienta](http://support.edokumenty.eu/trac/wiki/NewBusinessAdmin/Clients/Profile#point2) lub w Sprawie z poziomu zakładki **Terminarz**.

#### **Elementy wspólne**

• Powtarzalność zdarzeń - niezależnie od typu - ustawiamy po kliknięciu przycisku **Cykl** i uzupełnieniu wyświetlonego formularza.

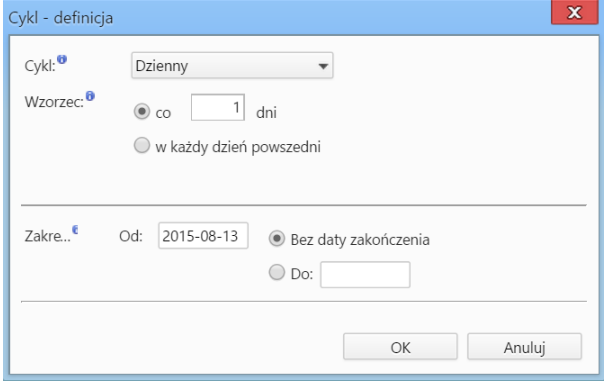

*Formularz ustalania cykliczności zadania*

- Zawartość zakładki **Cechy** jest definiowana indywidualnie w [Panelu sterowania](http://support.edokumenty.eu/trac/wiki/NewBusinessAdmin/Settings/ControlPanel/Calendar)
- Szczegółowy opis panelu zarządzania załącznikami wyświetlonego w zakładce **Załączniki** znajduje się [w osobnym artykule.](http://support.edokumenty.eu/trac/wiki/NewBusinessAdmin/Landing/Attachments)

### **Zadanie**

Okno dodawania nowego zadania składa się sześciu zakładek: **Ogólne**, **Dodatkowe**, **Zasoby**, **Poprzedniki**, **Cechy**, **Załączniki**. Trzecia i czwarta wiążą się z zarządzaniem projektami, dlatego zostały opisane w osobnym [artykule](http://support.edokumenty.eu/trac/wiki/NewBusinessAdmin/Cases/Projects).

#### **Zakładka Ogólne**

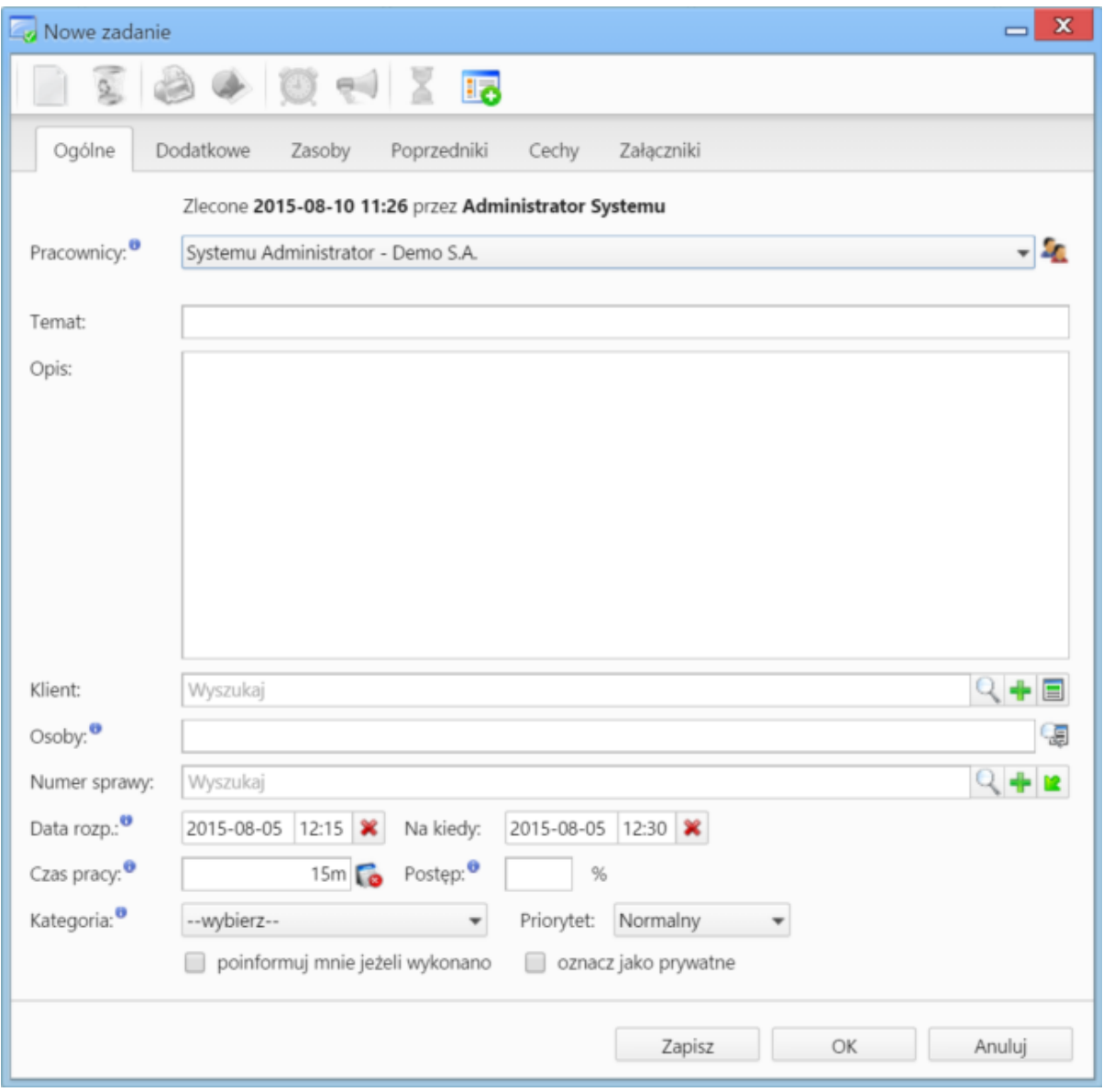

#### *Zakładka Ogólne formularza dodawania zadania*

#### **Uwagi dotyczące wypełniania wybranych pól**

- W pierwszej zakładce wypełniamy obowiązkowo pole **Temat**.
- Aby dodać więcej niż jednego pracownika (może to być element [struktury organizacyjnej](http://support.edokumenty.eu/trac/wiki/NewBusinessAdmin/Company/OrganizationalStructure)), klikamy ikonę **14** i przenosimy odpowiednie elementy z okna po lewej stronie do okna **Wybrani** za pomocą strzałek między oknami lub wciskając klawisz **Enter**.
- Akcje w polu **Klient**: **Wyszukiwanie**, **Dodawanie nowego klienta** oraz **Wstawianie do tematu** (wstawianie nazwy wybranego klienta do pola **Temat**)
- Akcje w polu **Numer sprawy**: **Wyszukiwanie**, **Tworzenie nowej sprawy** oraz **Ładowanie listy spraw wybranego powyżej klienta**
- Podając terminy **Od**, **Do**, uzupełniamy zarówno datę, jak i godzinę.
- Jeśli przydzielamy zadanie innemu pracownikowi i chcielibyśmy otrzymać powiadomienie o jego zakończeniu (w momemcie, kiedy będzie ono wykonane w 100% lub oznaczone jako **załatwione**), zaznaczamy checkbox **poinformuj mnie, jeżeli wykonano**.

### **Zakładka Dodatkowe**

#### **Uwagi dotyczące wypełniania wybranych pól**

- W polu **Identyfikator** wpisywany jest ciąg znaków (np. SP01Z01), który wykorzystywany jest przy tworzeniu struktury zadań z szablonu projektu i umożliwia dalsze przetwarzanie zadań przez procedury.
- Jeżeli w systemie eDokumenty zainstalowano moduł **Kampanie**, nazwy aktywnych kampanii będą wyświetlone na liście **Kampania**
- Z listy **Przypomnienie** możemy wybrać, z jakim wyprzedzeniem chcielibyśmy otrzymać przypomnienie o rozpoczęciu zadania
- Jeśli chcemy, aby zadanie było wyświetlane w **Planie dnia**, zaznaczamy checkbox **plan dnia**
- Jeśli zadanie ma charakter kamienia milowego, zaznaczamy checkbox **oznacz jako kamień milowy**
- Aby dodać zadanie poza godzinami pracy (szary obszar na kalendarzu), zaznaczamy checkbox **rozmieszczaj manulanie**. Czas pracy będzie wtedy równy czasowi trwania zadania. Rozmieszczanie manulane jest istnotne na wykresie Gantta. Konsekwencją zaznaczenia tej opcji jest przesunięcie czasu rozpoczęcia zadania - następnika po ręcznym przesunięciu na wykresie zadania - poprzednika.
- Jeśli do zadania zostało utworzone zadanie podrzędne (delegowane), to po zaznaczeniu checkboxa **Automatycznie oznacz jako załatwione zadanie źródłowe** i jego zakończeniu, status zadania podrzędnego także zmieni się na zakończony

## **Spotkanie**

Formularz dodawania nowego spotkania składa się z trzech zakładek: **Ogólne**, **Cechy** oraz **Załączniki**

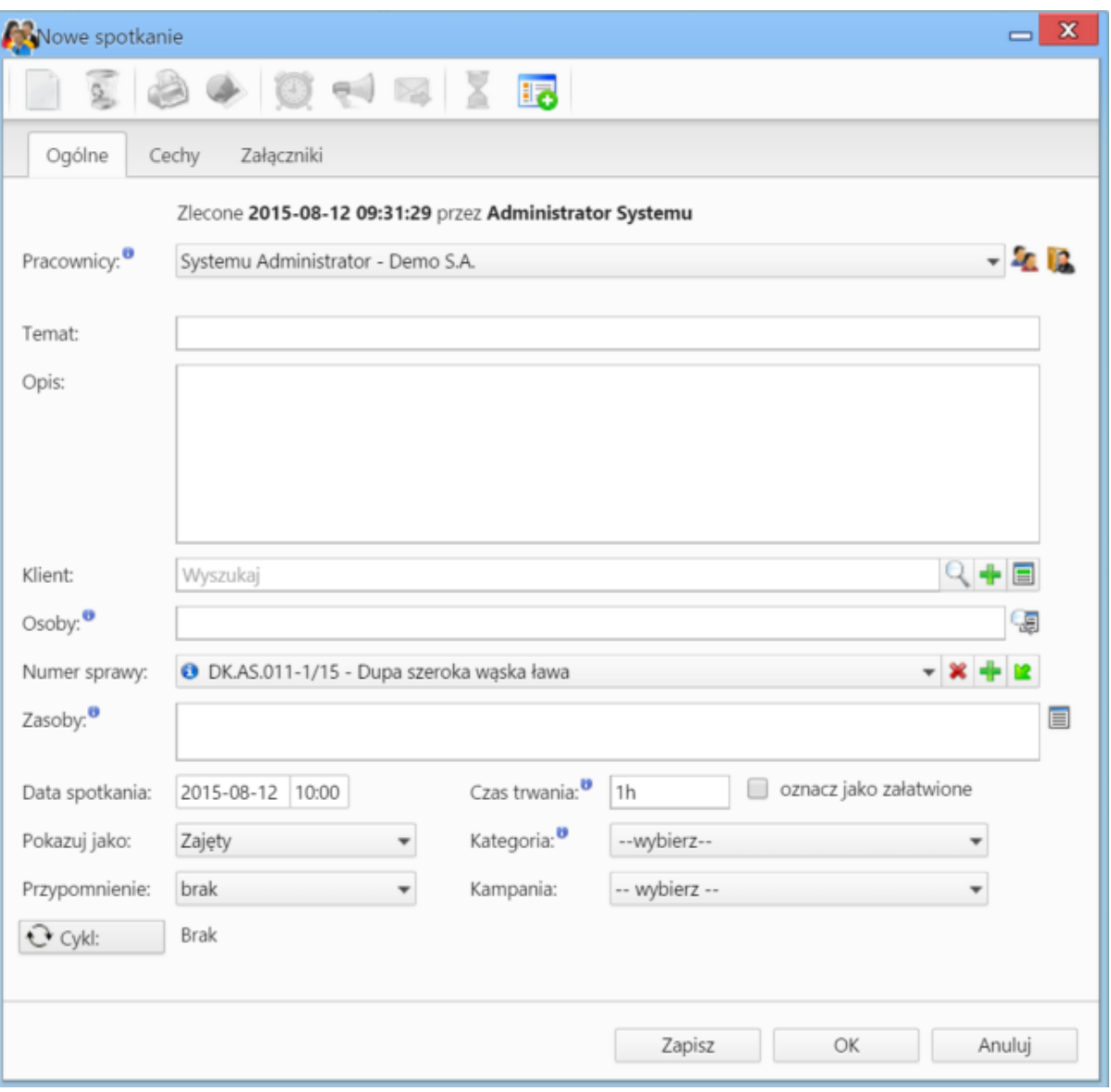

*Zakładka Ogólne formularza dodawania nowego spotkania*

### **Uwagi dotyczące wypełniania wybranych pól**

- Dodając zdarzenie typu **Spotkanie**, obowiązkowo uzupełniamy pole **Temat**.
- Aby dodać więcej niż jednego pracownika (może to być element [struktury organizacyjnej](http://support.edokumenty.eu/trac/wiki/NewBusinessAdmin/Company/OrganizationalStructure)), klikamy ikonę **in** i przenosimy odpowiednie elementy z okna po lewej stronie do okna **Wybrani** za pomocą strzałek między oknami lub wciskając klawisz **Enter**.
- Aby dodać jako uczestników spotkania pracowników firmy, którzy mają dostęp do sprawy wybranej w polu **Numer sprawy**, klikamy ikonę
- akcje w polu **Klient**: **Wyszukiwanie**, **Dodawanie nowego klienta** oraz **Wstawianie do tematu** (wstawianie nazwy wybranego klienta do pola **Temat**)
- W polu **Osoby** wskazujemy uczestników spotkania spoza naszej firmy. Aby dodać [osoby kontaktowe](http://support.edokumenty.eu/trac/wiki/NewBusinessAdmin/People) klikamy ikonę
- Akcje w polu **Numer sprawy**: **Wyszukiwanie**, **Tworzenie nowej sprawy** oraz **Ładowanie listy spraw wybranego powyżej klienta**
- Elementy do pola Zasoby (może to być np. rzutnik lub czy samochód służbowy) dodajemy po kliknięciu ikony **. W** wyświetlonym oknie przenosimy elementy z sekcji **Zasoby** do sekcji **Wybrane**

#### **Rozmowa telefoniczna**

Zdarzenie typu **Rozmowa telefoniczna** ma charakater czynności dokonanej. Celem wykorzystania tej funkcjonalności jest uzyskanie wiarygodnej historii wykonanych rozmów z informacją o ich temacie i przebiegu. Taki rejestr pozwala na łatwe rozliczanie pracowników.

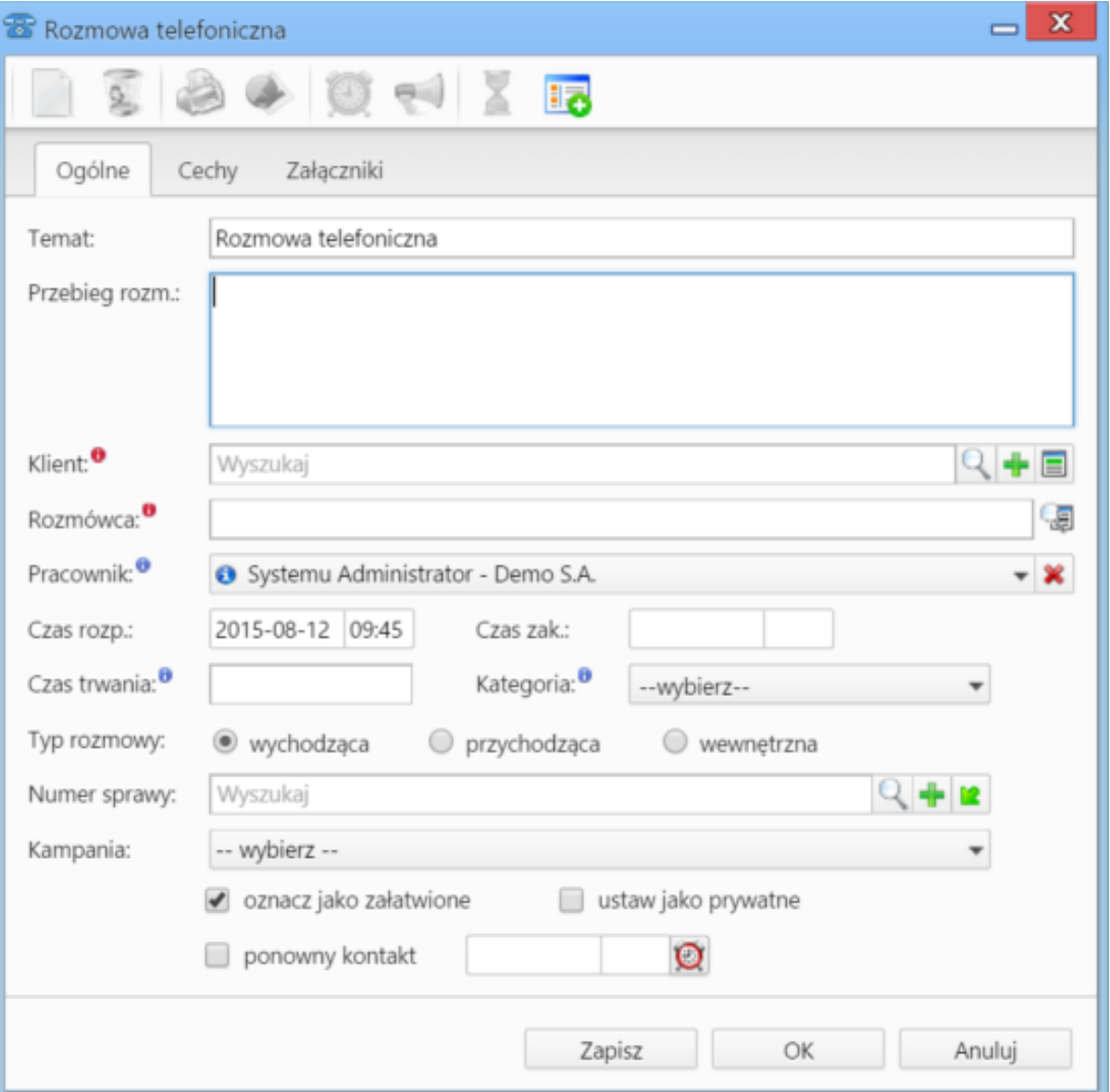

*Zakładka Ogólne formularza dodawania zdarzenia typu Rozmowa telefoniczna*

#### **Uwagi dotyczące wypełniania wybranych pól**

### Zakładka **Ogólne**

- Dodając zdarzenie, obowiązkowo uzupełniamy pola: **Temat** (domyślnie jest to **Romowa telefoniczna**), **Klient** oraz **Rozmówca**.
- Akcje w polu **Klient**: **Wyszukiwanie**, **Dodawanie nowego klienta** oraz **Wstawianie do tematu** (wstawianie nazwy wybranego klienta do pola **Temat**)
- W polu Rozmówca wskazujemy osoby spoza naszej firmy, znajdujące się w naszej bazie kontaktów. Aby dodać **[osoby kontaktowe](http://support.edokumenty.eu/trac/wiki/NewBusinessAdmin/People) klikamy ikonę**
- Wartość w polu **czas trwania** obliczana jest automatycznie na podstawie godzin rozpoczęcie i zakończenia rozmowy.
- Jeżeli w systemie eDokumenty zainstalowano moduł **Kampanie**, nazwy aktywnych kampanii będą wyświetlone na liście **Kampania**
- Zaznaczenie checkboxa **ponowny kontakt** spowoduje utworzenie **Zadania** na termin podany w polu obok.

### **Termin**

Okno **Nowy termin** składa się z trzech zakładek: **Ogólne**, **Cechy**, **Załączniki**.

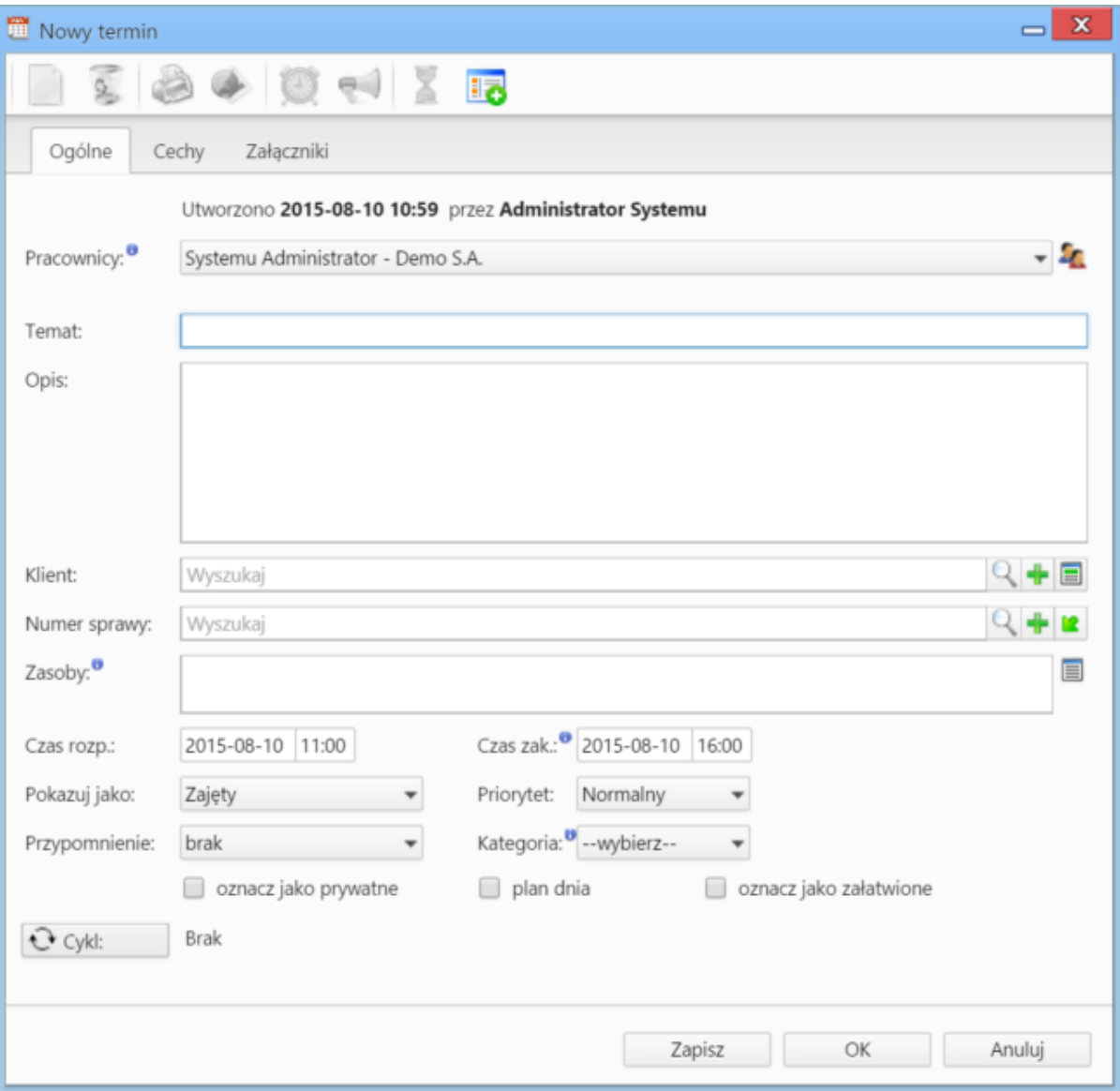

*Zakładka Ogólne formularza dodawania terminu*

### **Uwagi dotyczące wypełniania wybranych pól**

- Dodając zdarzenie, obowiązkowo uzupełniamy pole **Temat**.
- Aby dodać więcej niż jednego pracownika (może to być element [struktury organizacyjnej](http://support.edokumenty.eu/trac/wiki/NewBusinessAdmin/Company/OrganizationalStructure)), klikamy ikonę **1** i przenosimy odpowiednie elementy z okna po lewej stronie do okna **Wybrani** za pomocą strzałek między oknami lub wciskając klawisz **Enter**.
- Akcje w polu **Klient**: **Wyszukiwanie**, **Dodawanie nowego klienta** oraz **Wstawianie do tematu** (wstawianie nazwy wybranego klienta do pola **Temat**)
- Akcje w polu **Numer sprawy**: **Wyszukiwanie**, **Tworzenie nowej sprawy** oraz **Ładowanie listy spraw wybranego powyżej klienta**
- Elementy do pola Zasoby dodajemy po kliknięciu ikony ... W wyświetlonym oknie przenosimy elementy z sekcji Zasoby do sekcji Wybrane.
- Podając terminy **Od**, **Do**, uzupełniamy zarówno datę, jak i godzinę
- Jeśli chcemy, aby zadanie było wyświetlane w **Planie dnia**, zaznaczamy checkbox **plan dnia**

## **Wydarzenie korporacyjne**

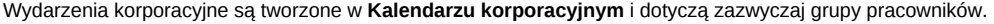

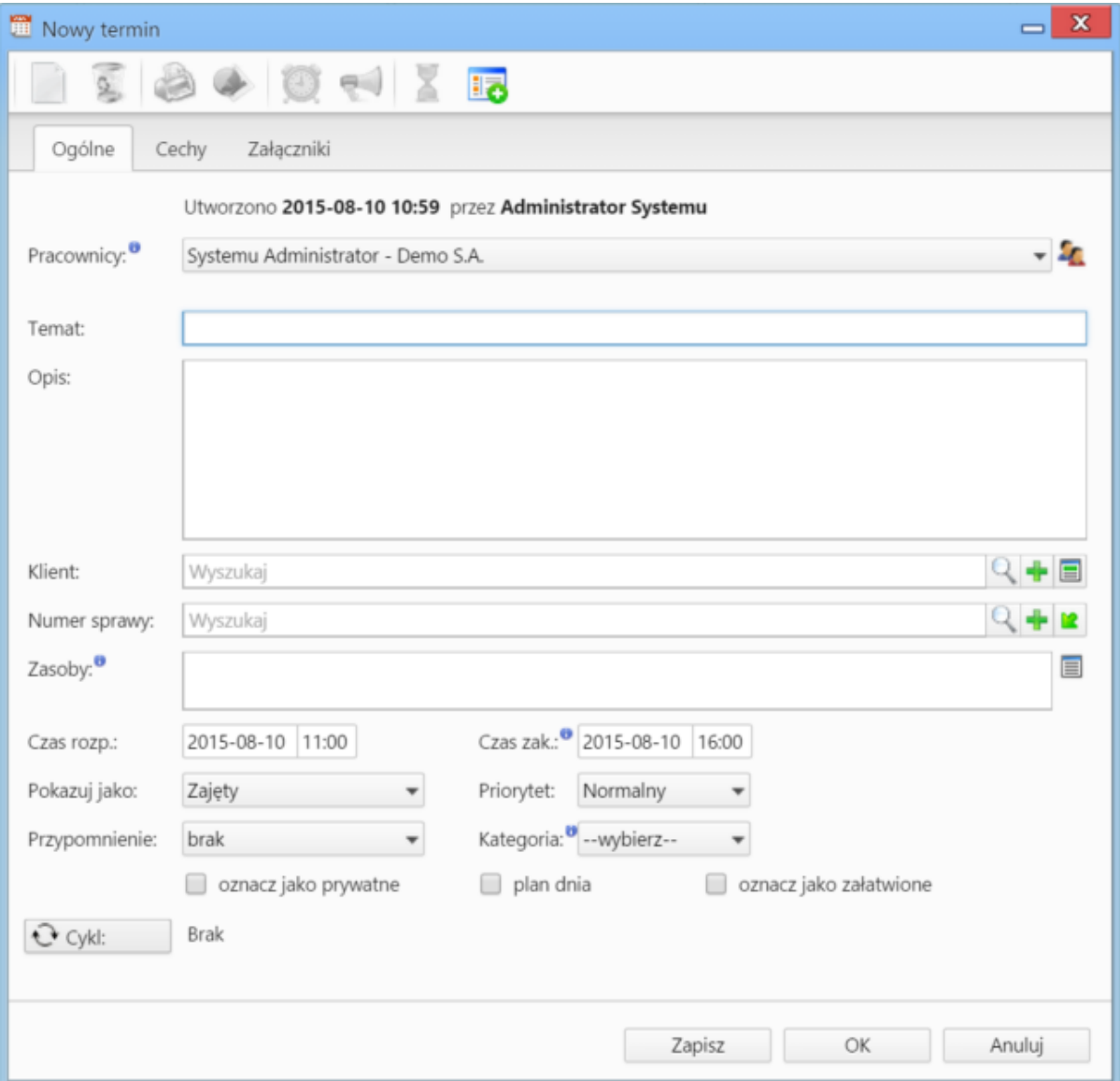

*Formularz dodawania zdarzenia do kalendarza korporacyjnego*

# **Uwagi dotyczące wypełniania wybranych pól**

- Z listy **Typ** wybieramy **Kalendarz korporacyjny**, na którym ma zostać utworzone zdarzenie.
- Dodając zdarzenie, obowiązkowo uzupełniamy pola **Temat** i **Opis**.

## **Zobacz także**

• [Modyfikacja i usuwanie zdarzeń](http://support.edokumenty.eu/trac/wiki/NewBusinessAdmin/Calendar/EditRemoveEvent)